# 1 OPENING ASSIGNMENT REPORT

*Assignment status* table allows you to track the status of published assignments (and diaries). The table is divided on columns by assignment states: *Assigned, Delayed, Started, Ready* and *Assessed.* Assignments turn to assigned after publishing. The state turns to delayed if the due date expires before the assigment is marked as ready. The assignment turns to assessed after the all assessments are completed.

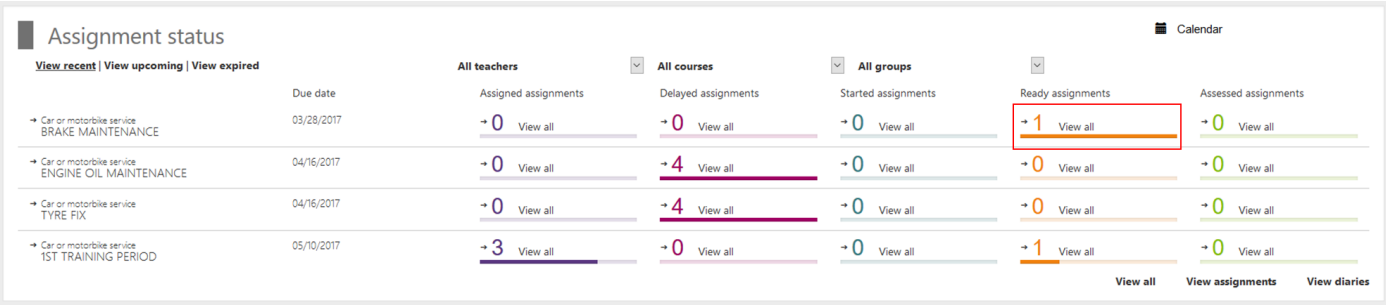

You can make assessments by selecting *View all* in one of the assignment's *Ready* column. On the assignment view, you can open any of the assignment reports by selecting *Assess.* 

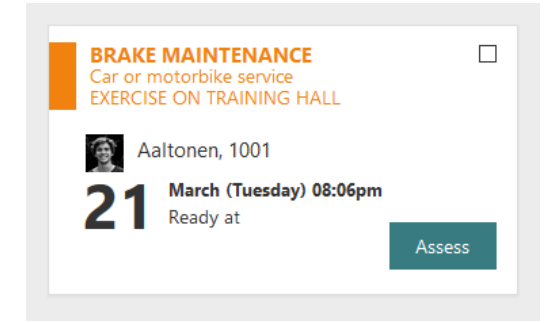

When *Assignment report* is opened, you can find all the documentation written by student and view the stored attachments such as photos and files. It is recommended to enrich the assessment by entering feedback to tasks if you notice the student has shown active attitude, good progress or high quality in training. Alternatively you may comment if you observed needs for further studying in terms of theory or school based training headed by the teacher.

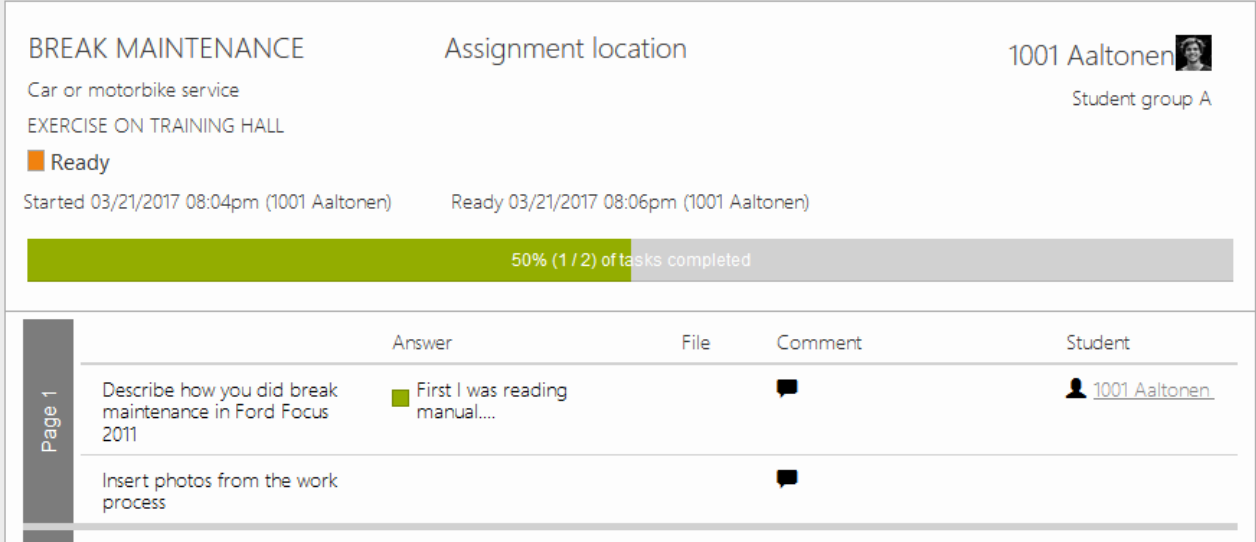

NOTE For further information about the assessment process, see Workseed Quick Start Guide 3 - Assignment template creation with assessment process.

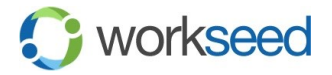

© 2017 Workseed Ltd. All rights reserved. ).

## 2 ASSESSMENT BY TEACHER

If the teacher's assessment is included in the assessment process, you find *Assessments* section in the bottom of the assignment report. It includes all the official assessment targets to be filled. You can select the assessment value and enter the written feedback.

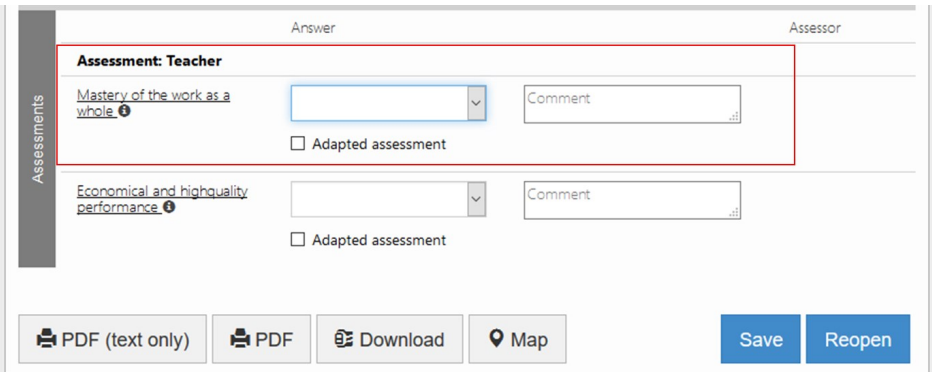

On the pictures below, you can see two assessment scales used for assessing learning and the E3-D1 scale used for assessing the competence.

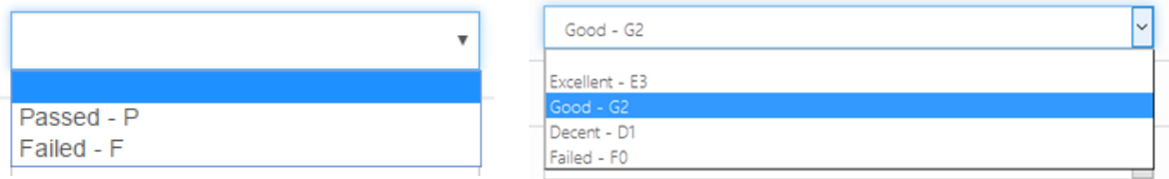

NOTE The assessment scale is defined in the course properties (for further information, see Workseed Quick Start Guide 2 - Defining course properties).

#### 3 ADAPTED ASSESSMENT

By choosing *Adapted assessment* you can mark the given assessment is adapted for a student for example in a case when the student has a personalized study program. If you enable the adapting, you need to enter the *Support actions taken* to describe how the student has been supported during the assignment.

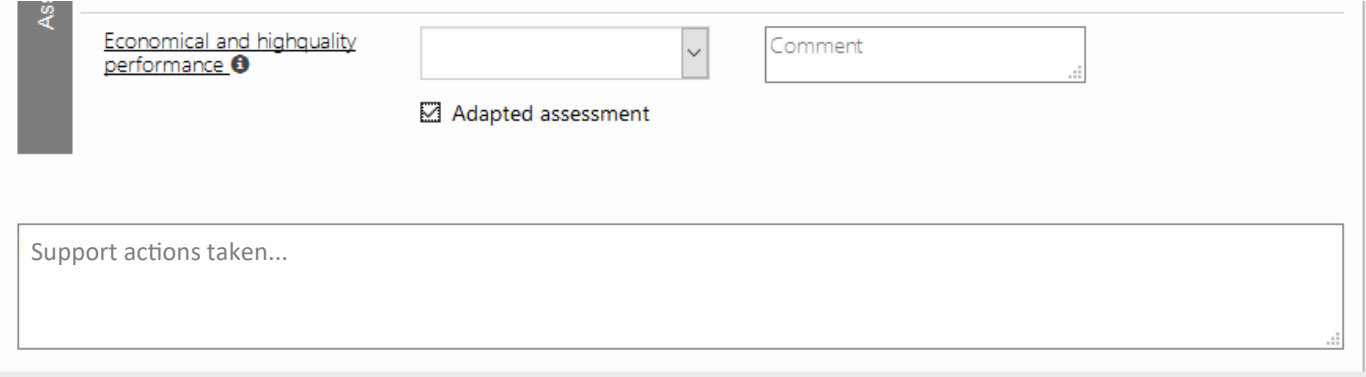

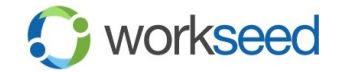

## 4 STUDENT'S SELF ASSESSMENT

If the students' self assessment is included in the assessment process, the student finds his/her self assessment section in the end of the assignment report.

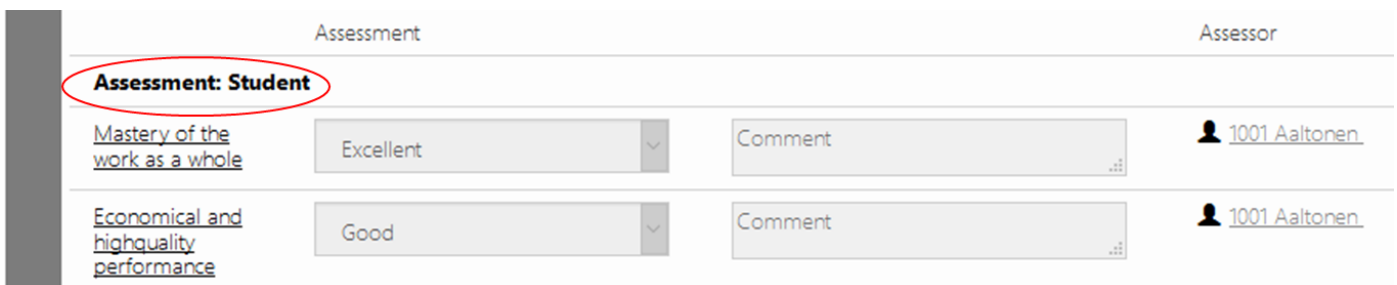

For example the following four-step assessment scale can be used in student's self assessments.

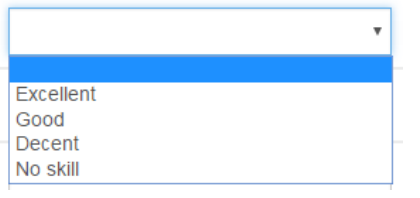

#### 5 ASSESSMENT BY INSTRUCTOR

If the instructor's assessment (typically used in on-the-job learning diaries) is selected in the assessment process, a person who doesn't have a Workseed account can also assess the assignment report. The assessment is made via an email link which is sent automatically to the instructor. The email carries a link to the students' assignment report. The instructor has 30 days to complete the assessment.

#### Hello!

has completed his or her diary and it is waiting for your review. You have three (3) days after first evaluation to complete the assessment. After this period of time the link below won't work.

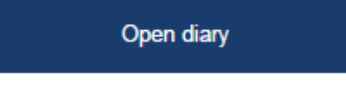

Yours sincerely,

Workseed Ltd. support@workseed.fi

NOTE Instructor's email address is specified in the Location of Assignment information. For more information see Workseed Quick Start Guide 4 - Assignment publishing.

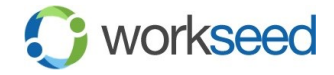

After selecting the link on the received email, the instructor sees the assignment report to be assessed. After selecting the assessment values and entering written feedback, he selects *Set assessed*. If the instructor prefers to do partial assessment, he/she can continue later by selecting *Save*. If the student marks accidently unfinished diary completed, the instructor can reopen the diary by selecting *Reopen diary.*

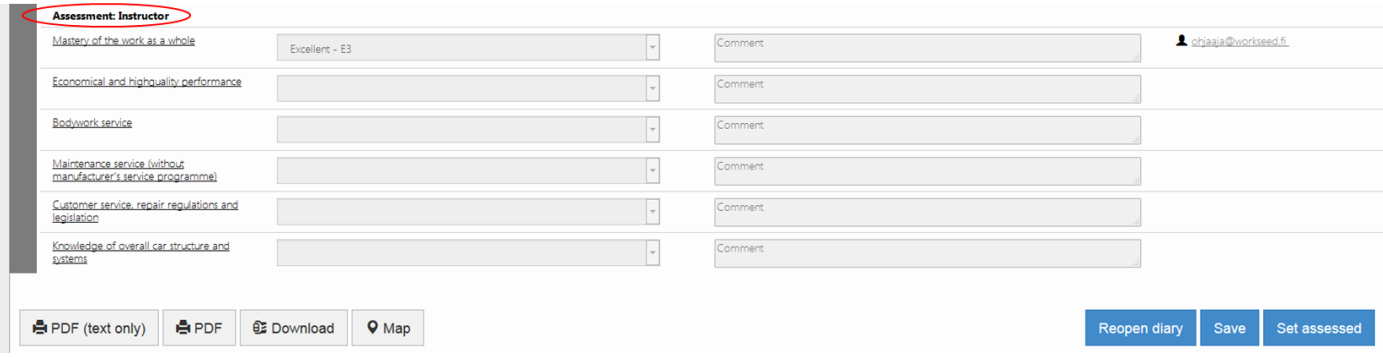

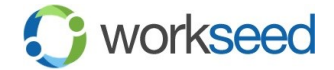